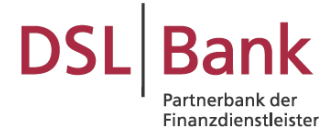

In der Abfragemaske muss der Darlehensgeber ausgewählt werden und die neue Filialkundennummer getrennt nach Filialnummer (3-stellig) und Kundenummer (7-stellig) eingegeben werden.

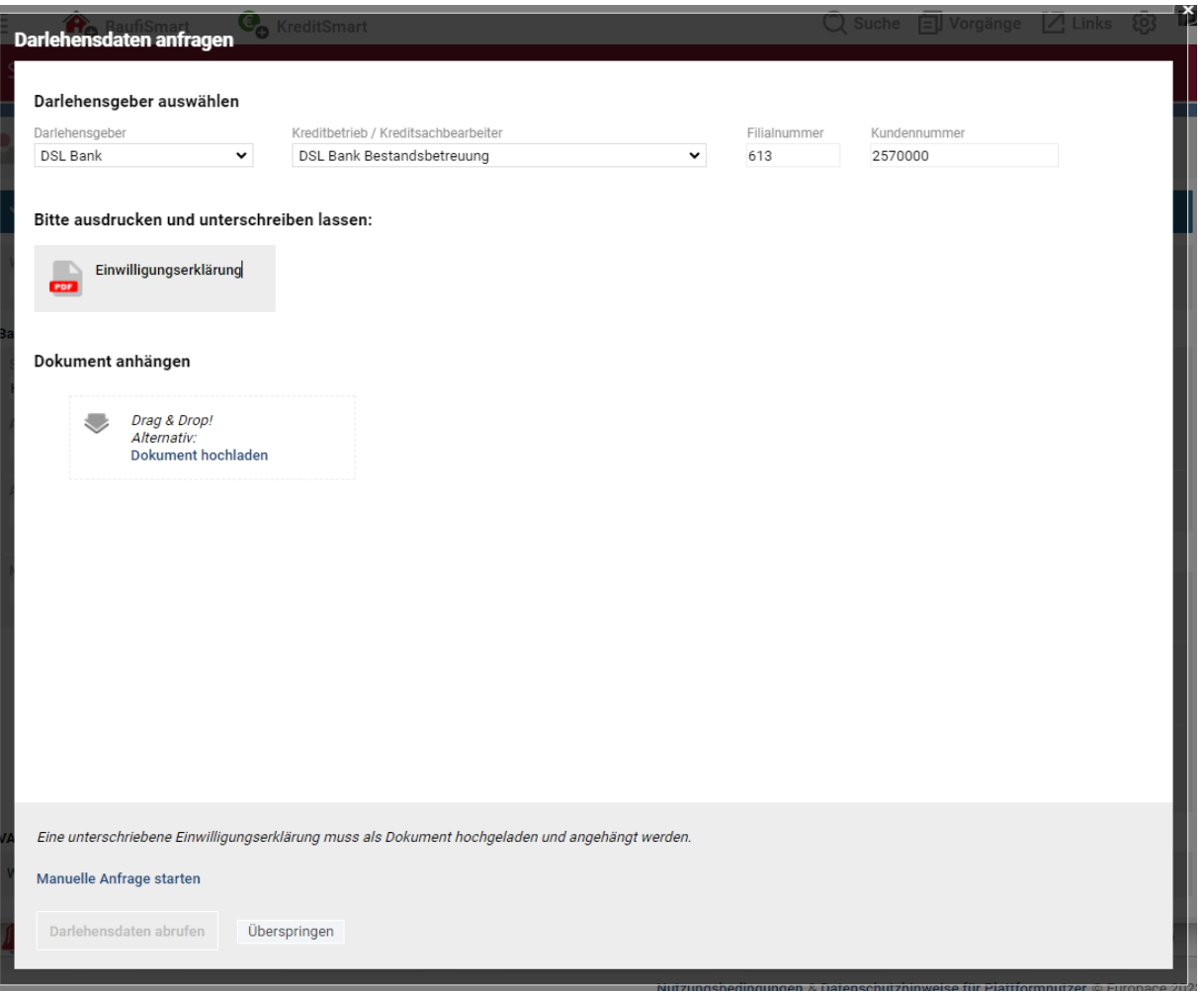

Hinweis: Bei Altdarlehen der DSL Bank wurden die Darlehensnummern im Rahmen von Unity auf Filialkundennummern (FKN) umgestellt. Sofern Ihr Kunde mehr als einen Darlehensbaustein hat, wurden entsprechend der Anzahl der Unterkonten jeweils eine neue FKN vergeben. Ihr Kunde hat dazu jeweils ein Schreiben von der Bank erhalten.

Sollten Sie die neuen FKN nicht vorliegen haben, können Sie zur Umrechnung den DSL Bank Konverter im Starpool Portal oder auf der [DSL Bank Homepage](https://www.dslbank.de/dienste/partner/vertrieb/dsl-bank-konverter.html) verwenden.

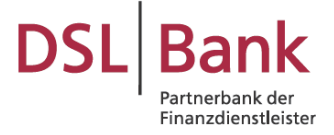

Nach Eingabe der Daten wird automatisch das Formular Einwilligungserklärung generiert.

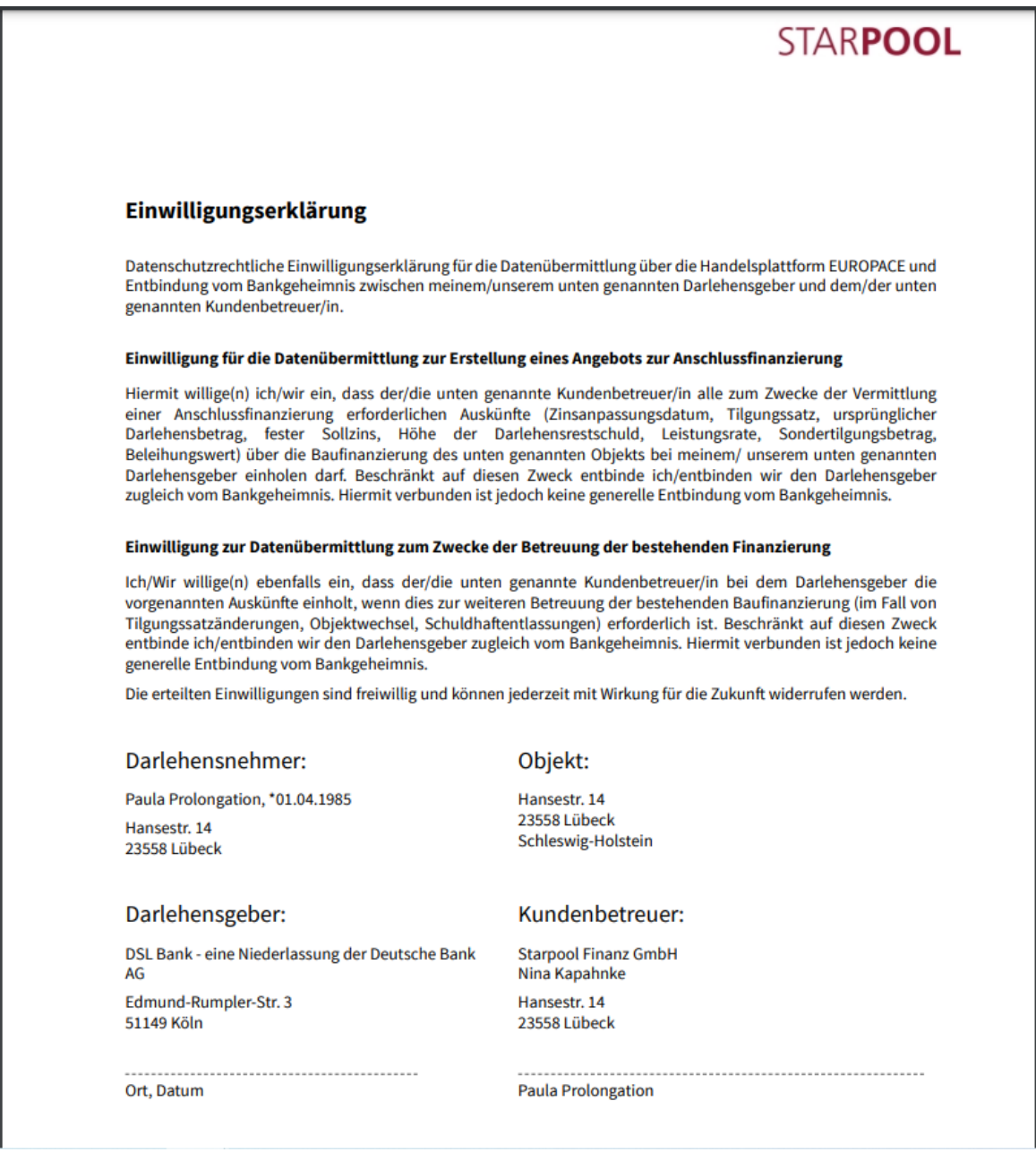

Dieses Formular muss von Darlehensnehmer unterzeichnet werden und im System hochgeladen werden, bevor die Funktion "Darlehensdaten abfragen" aktiviert wird.

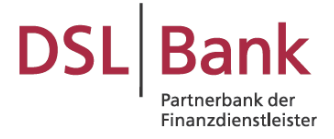

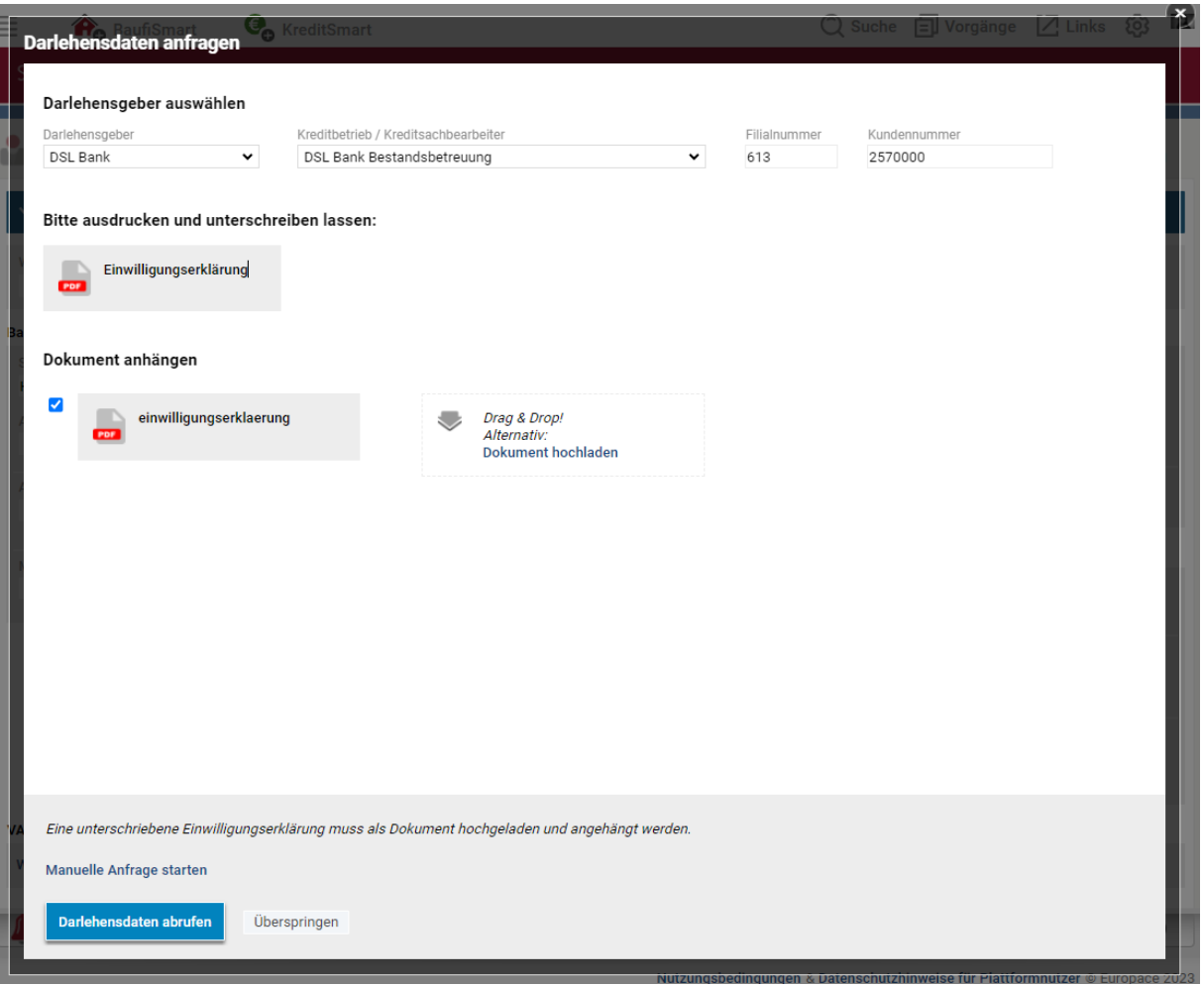

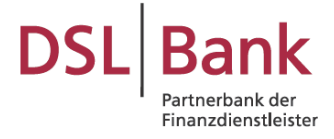

Die abgerufenen Daten werden Ihnen automatisch in Ihren Vorgang in BaufiSmart eingetragen.

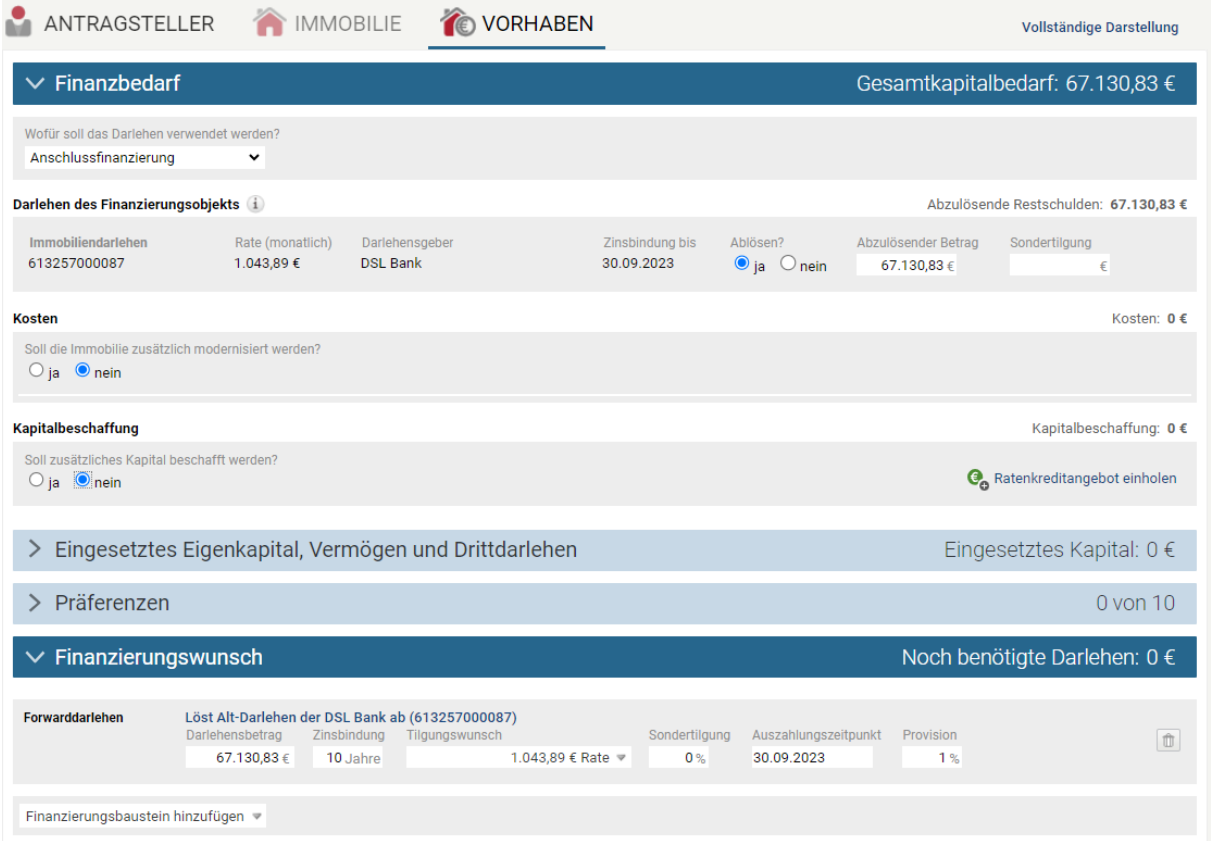

Sofern Ihr Kunde mehrere Finanzierungsbausteine hat, ist es erforderlich die Abfrage auch für die weiteren Unterkonten über die jeweilige FKN auszulösen. Sie klicken auf den Reiter "Immobilie" und fügen ein weiteres Darlehen hinzu, indem Sie auf "+ Darlehensdaten anfragen" klicken.

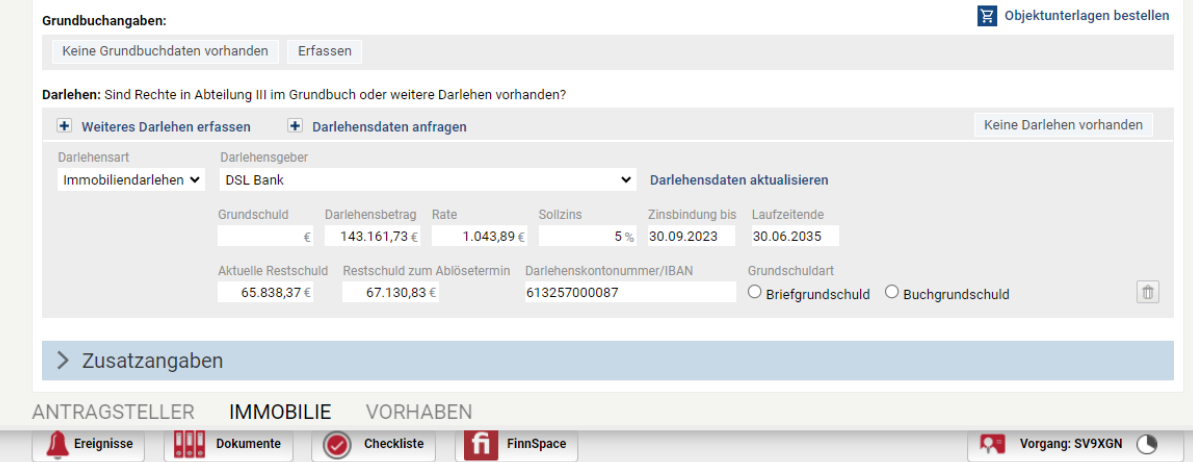

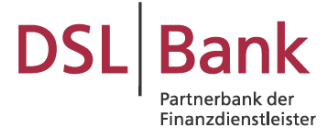

Die Abfragemaske öffnet sich erneut. Sie geben die weitere FKN an und haken Sie die bereits unterzeichnete Einwilligungserklärung erneut an.

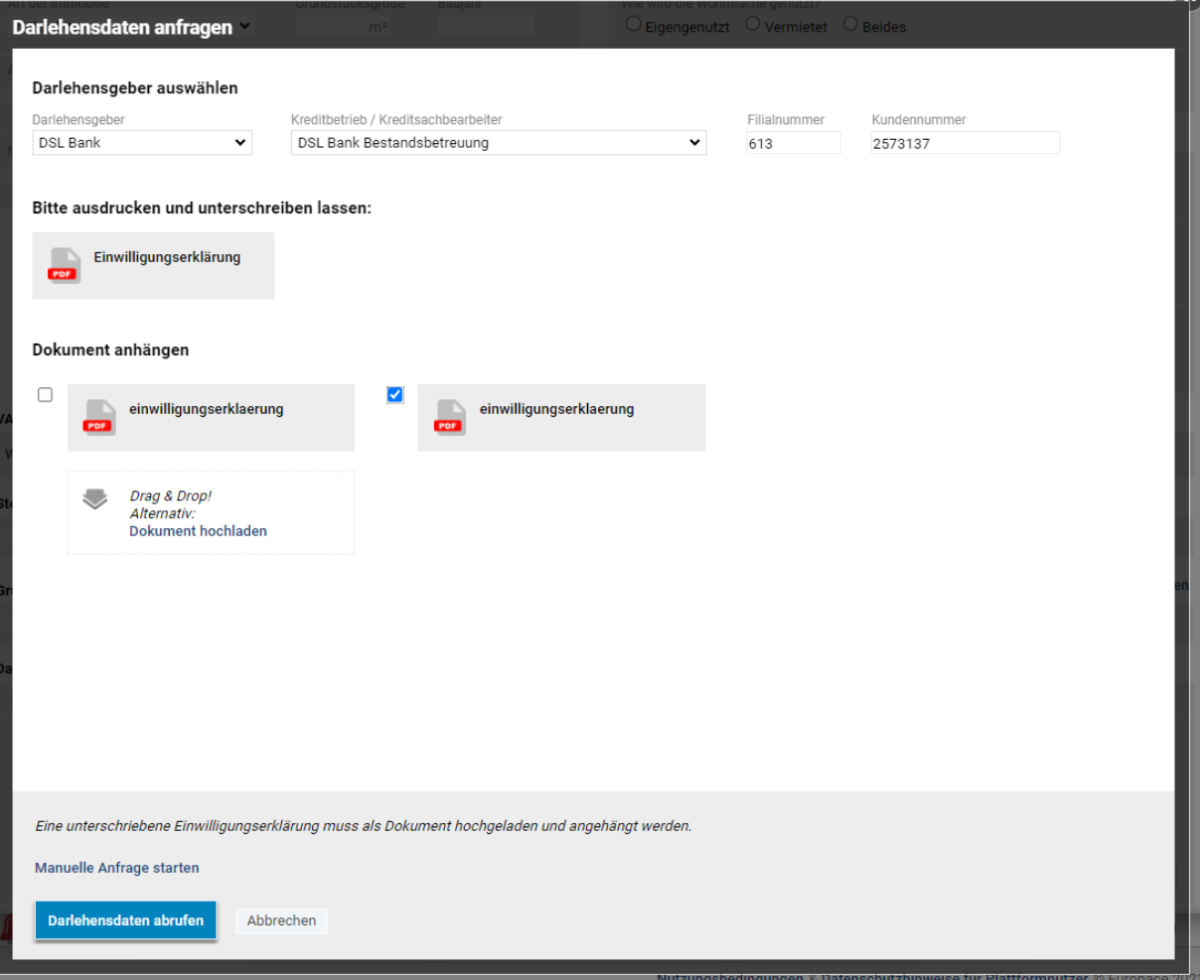

Dann ist der Button "Darlehensdaten abrufen" wieder aktiv und nach dem Klick werden Ihnen die Daten für das weitere Konto in den Vorgang eingespielt.

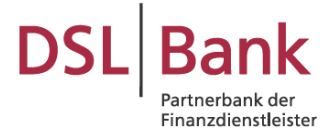

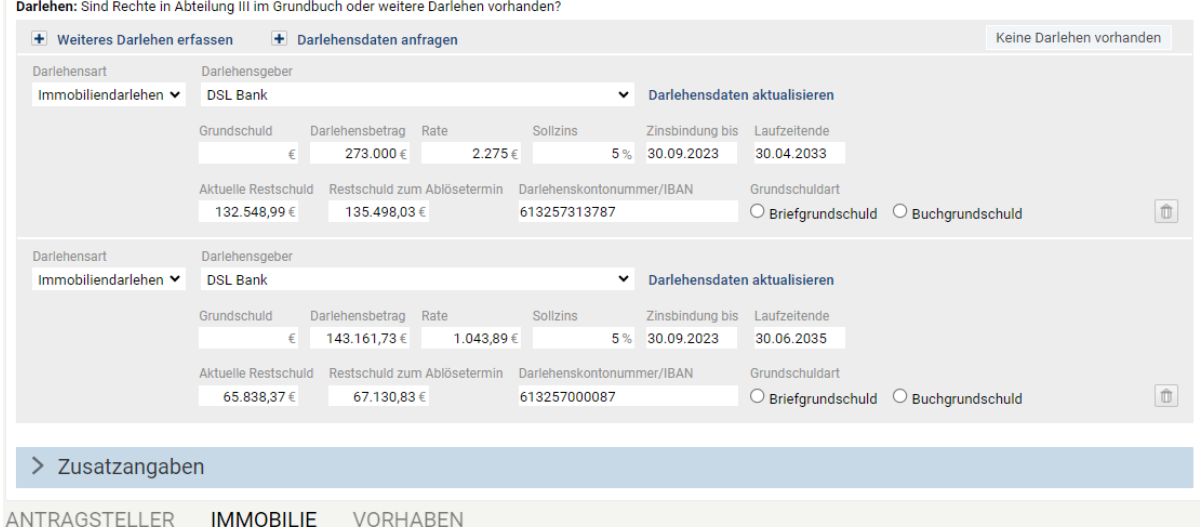